## **How to install and use Canvas Student Mobile App**

1. On Google Play store, in the search bar type canvas student as shown below:

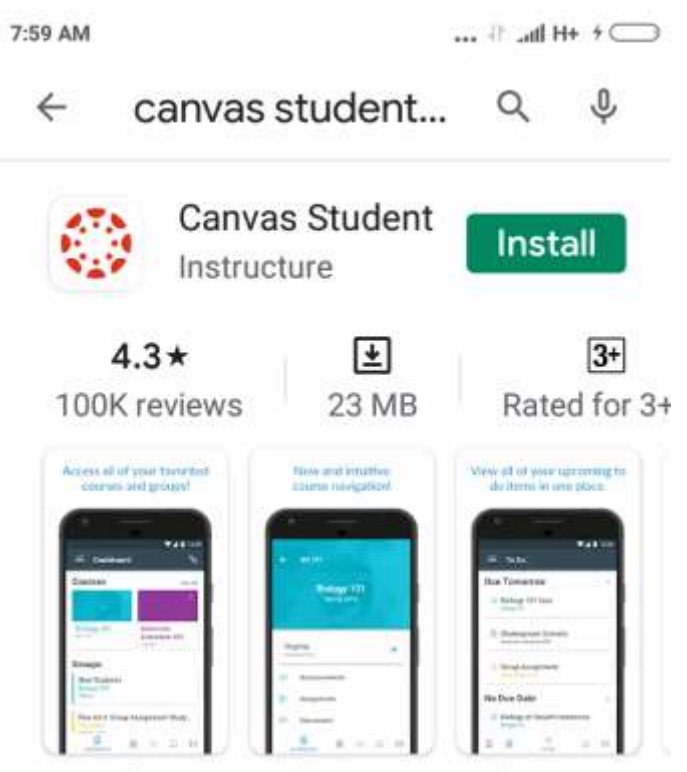

Complete your Canvas course when you want, where you want.

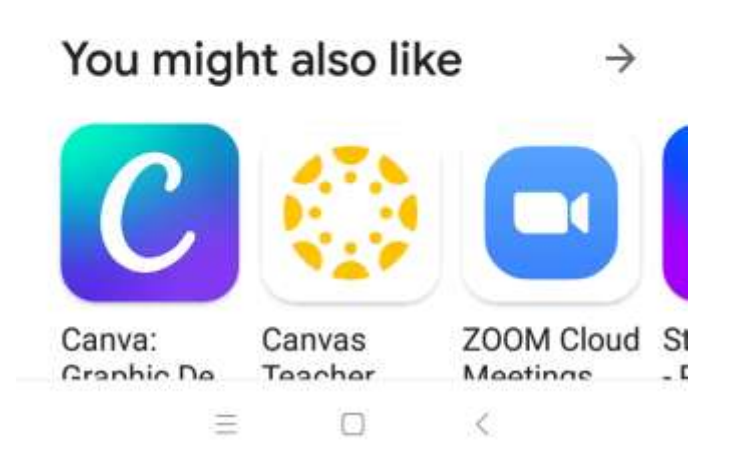

## Screenshot (i)

## 2. Install the Canvas Student App (by Instructure) as shown below:

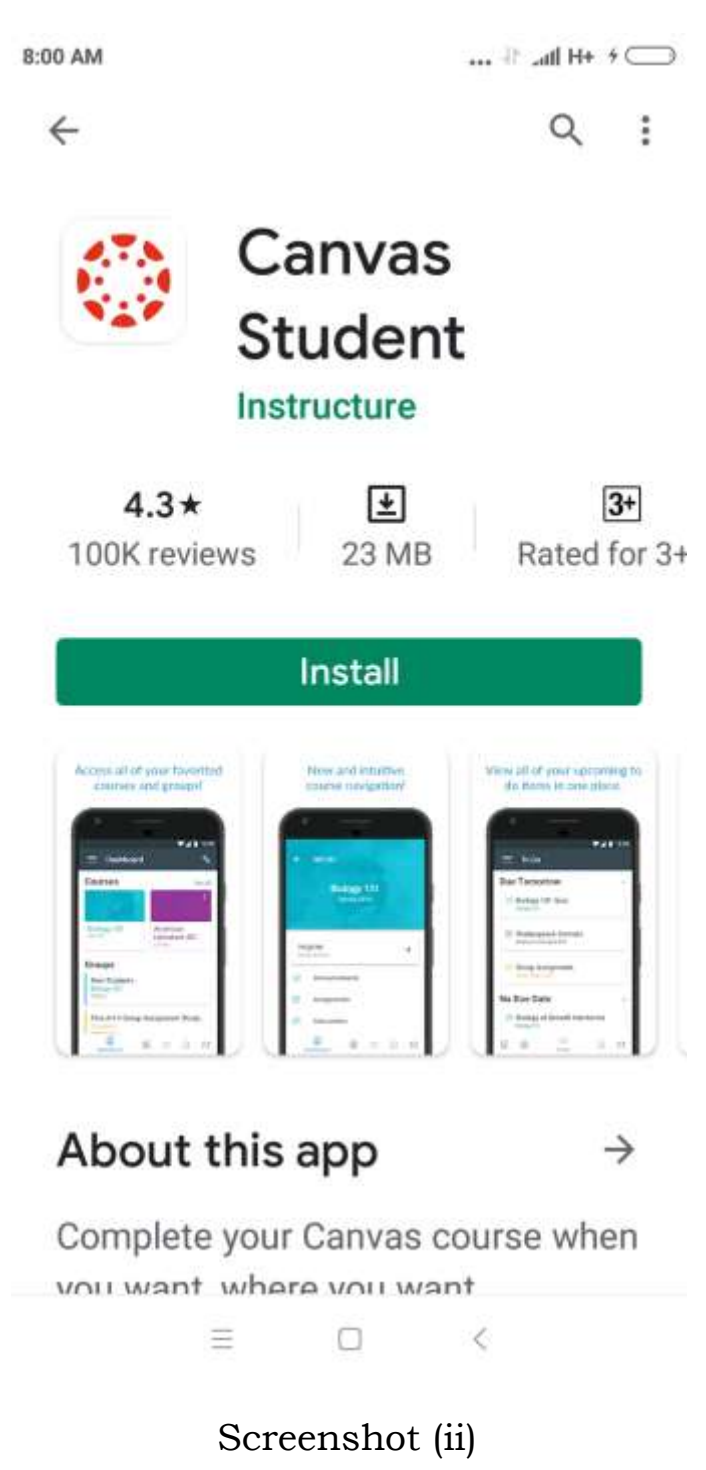

3. When you will open the Canvas student app, the home screen of this app will be as shown below:

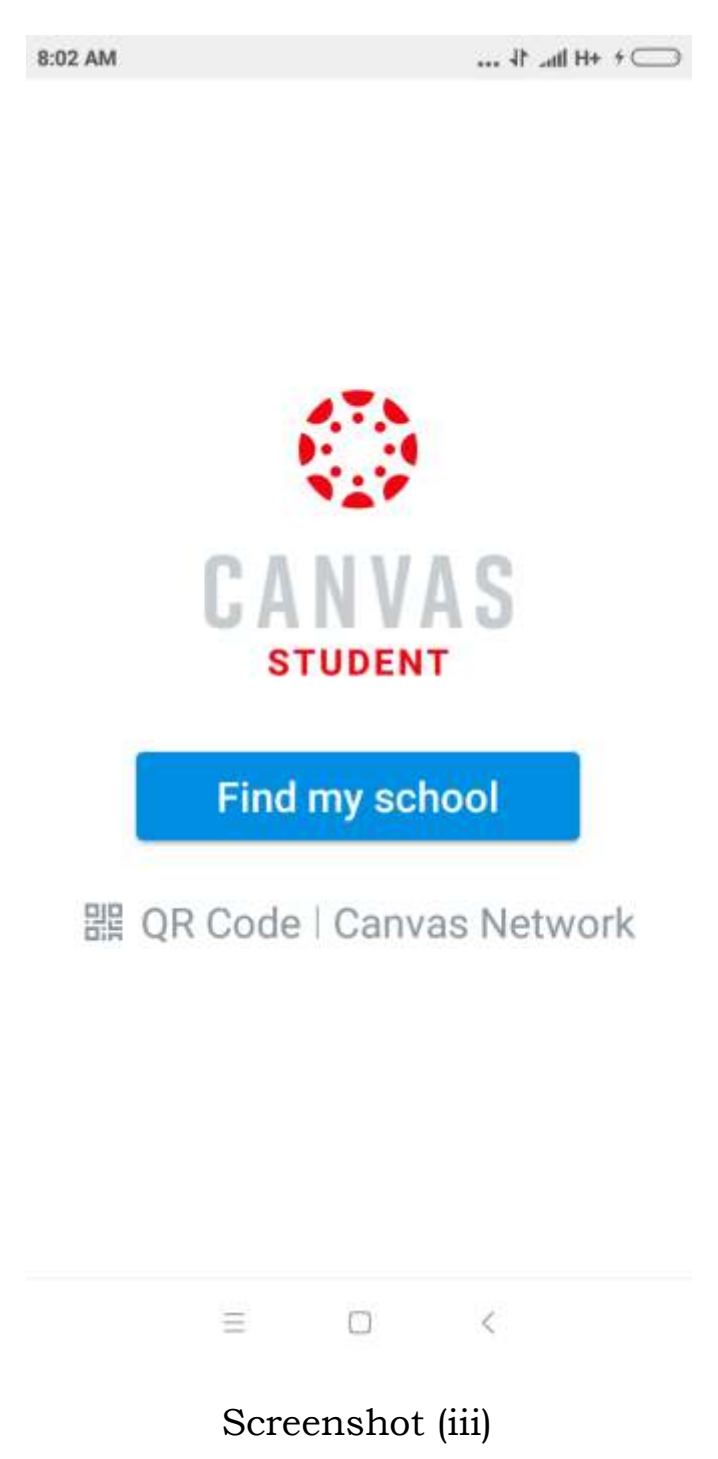

4. In your e-mail, you may have received an invitation to join a particular course from your respective instructor/teacher. Click on that link and also write that code on a page or remember it as you will be asked for this course code while joining the course.

Remember, Join codes will be different for different courses.

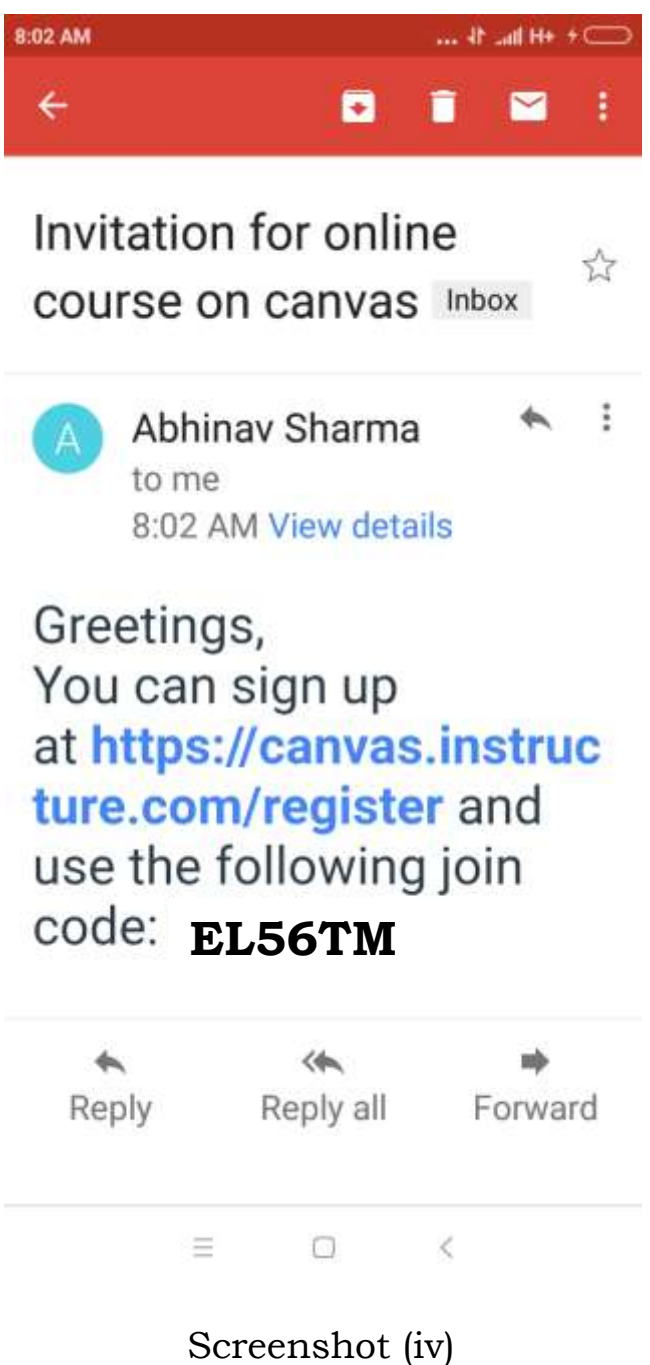

5. Now, open this link with the canvas student app. Window as shown below will open:

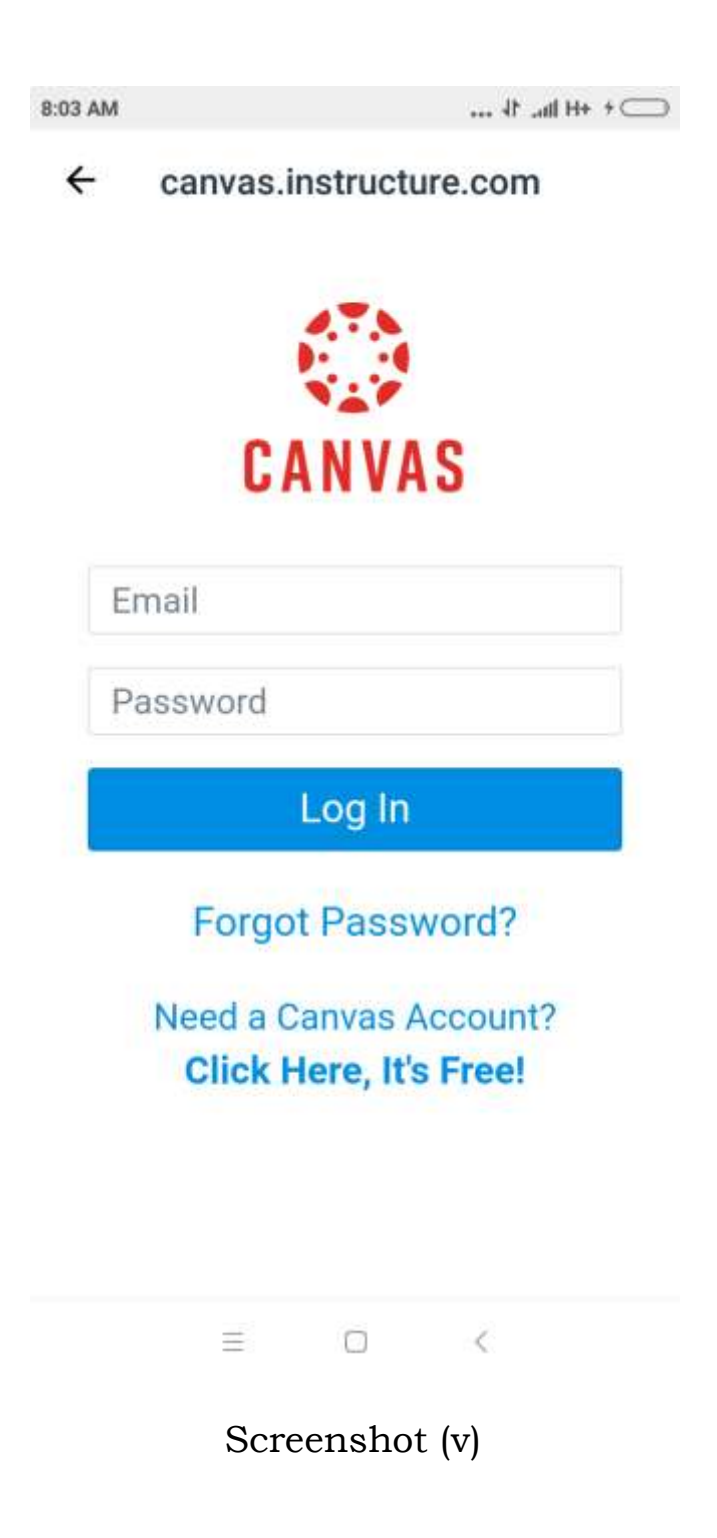

6. Click on Need a Canvas Account? Now window as shown below will open in your mobile phones. Click on I'M A STUDENT.

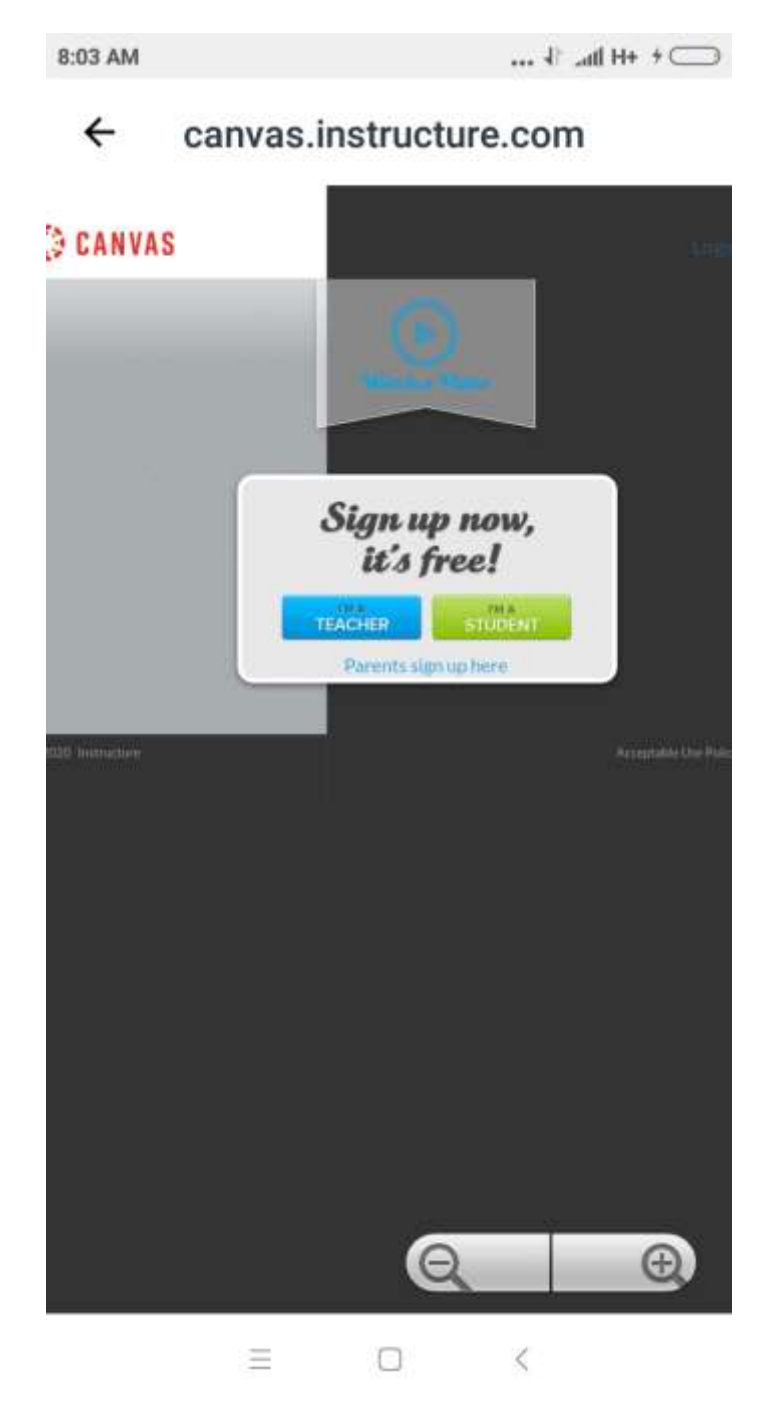

Screenshot (vi)

7. Register with canvas by filing up your particulars as shown below. Also, note down your username and passwords for future use.

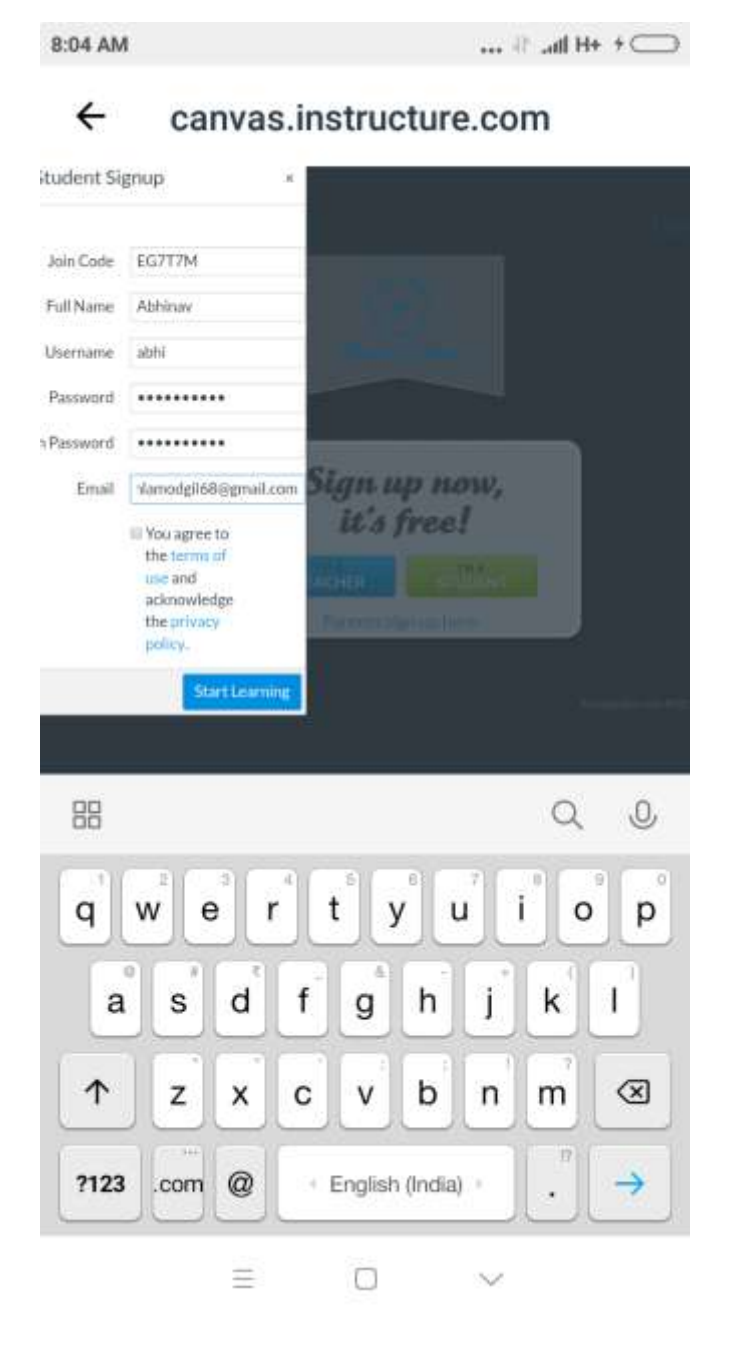

Screenshot (vii)

8. After clicking start Learning, following window will be shown in your mobile phones. Here, you will see all the courses you have been registered for in the Canvas LMS e.g. in this student is registered in the course Computer System Architecture.

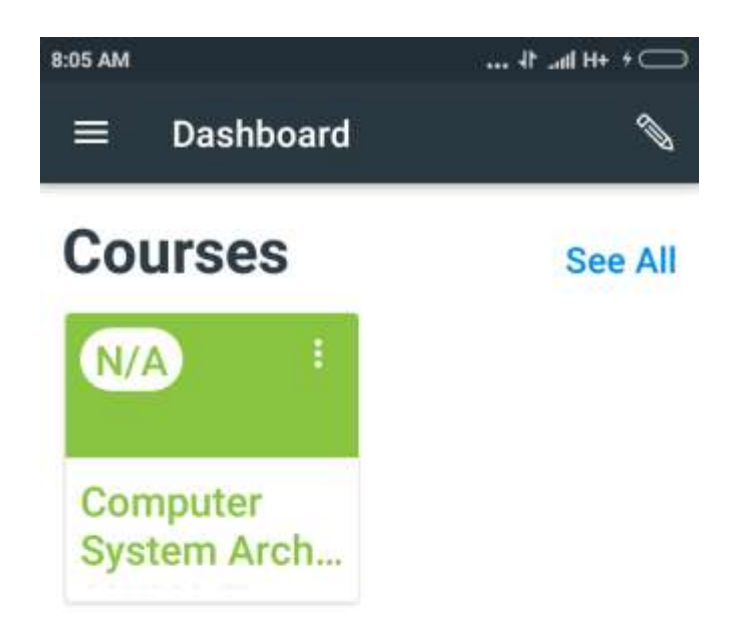

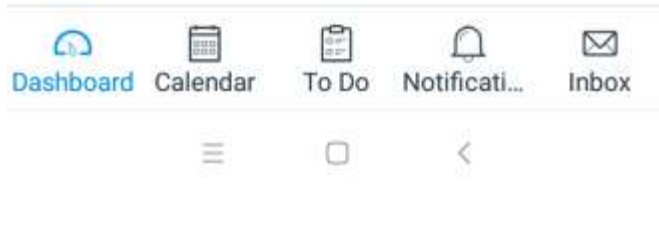

Screenshot (viii)

9. Now, here you can scroll on to Home page where you will see all the reading material, assignments etc.

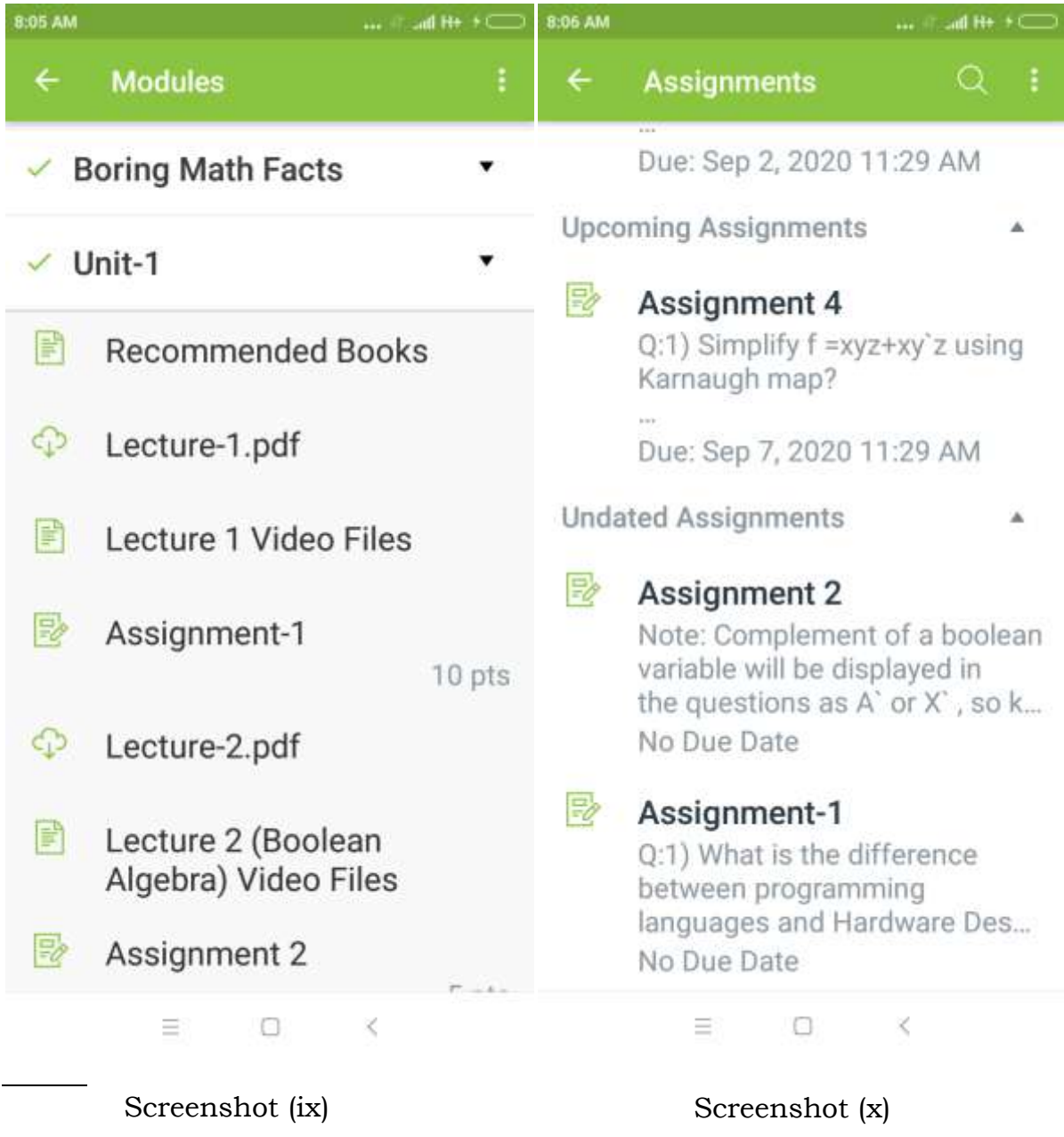